## How to use R&S NRPZ instrument drivers

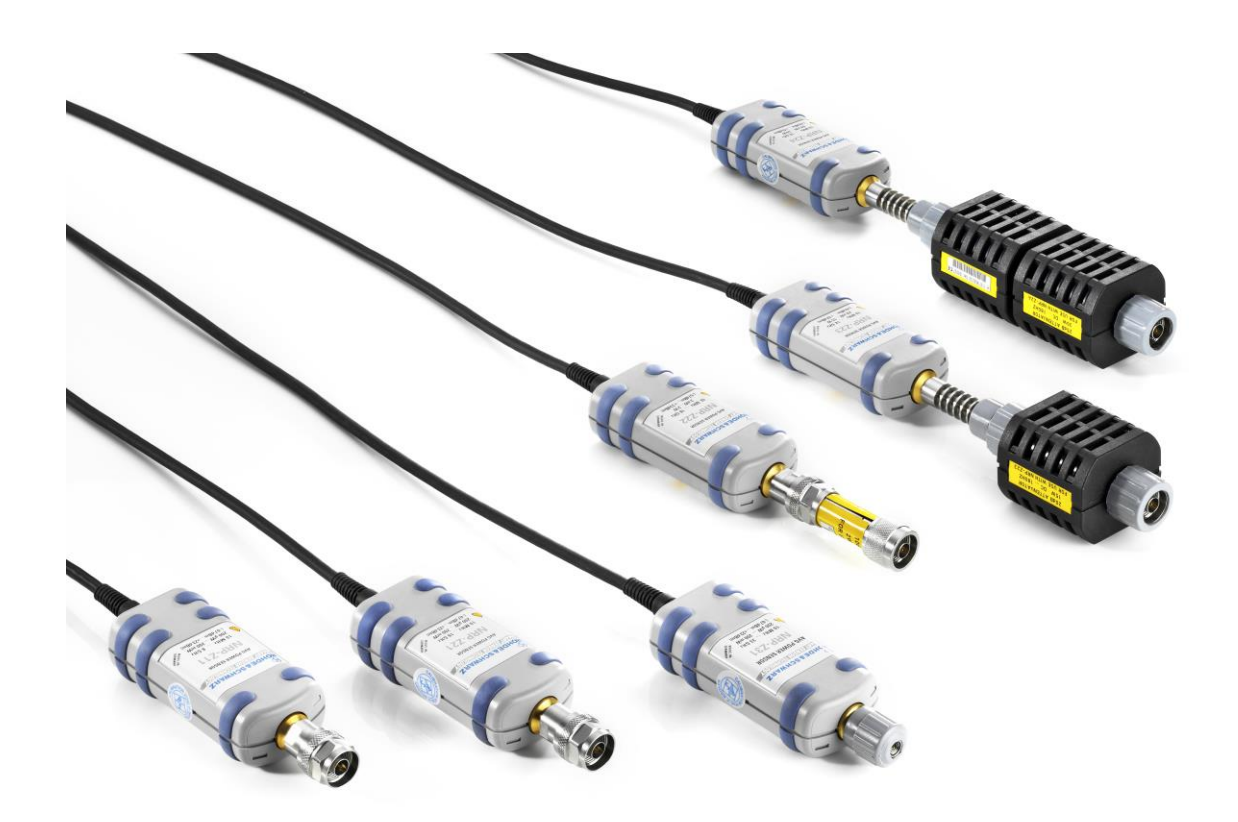

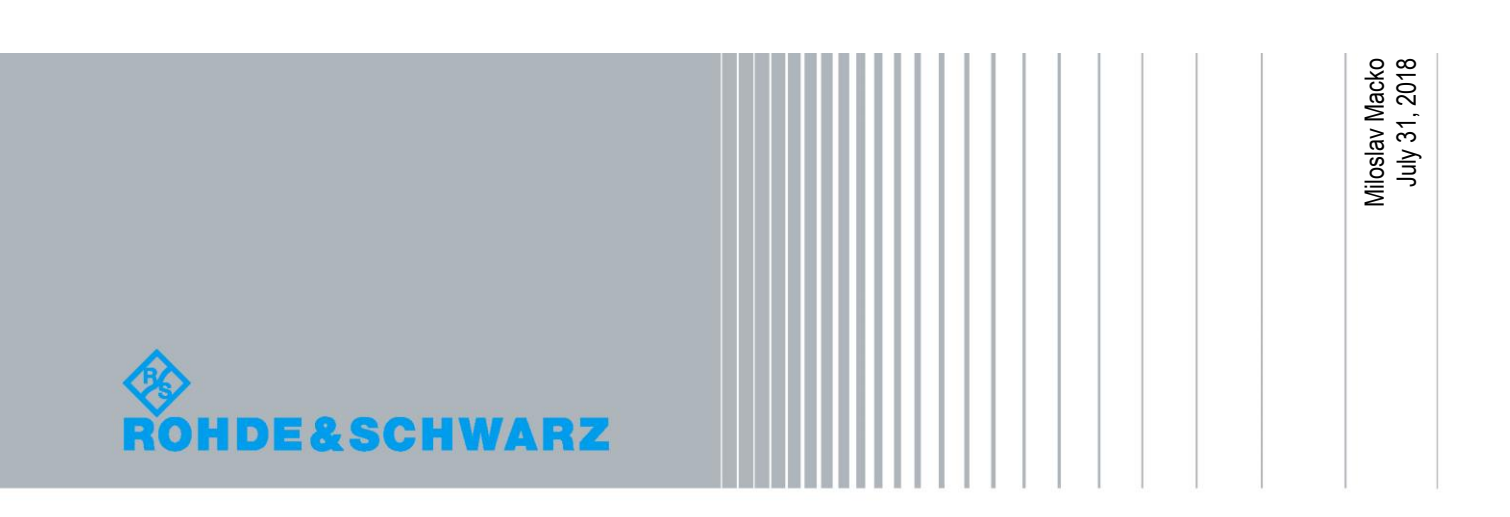

# Table of Contents

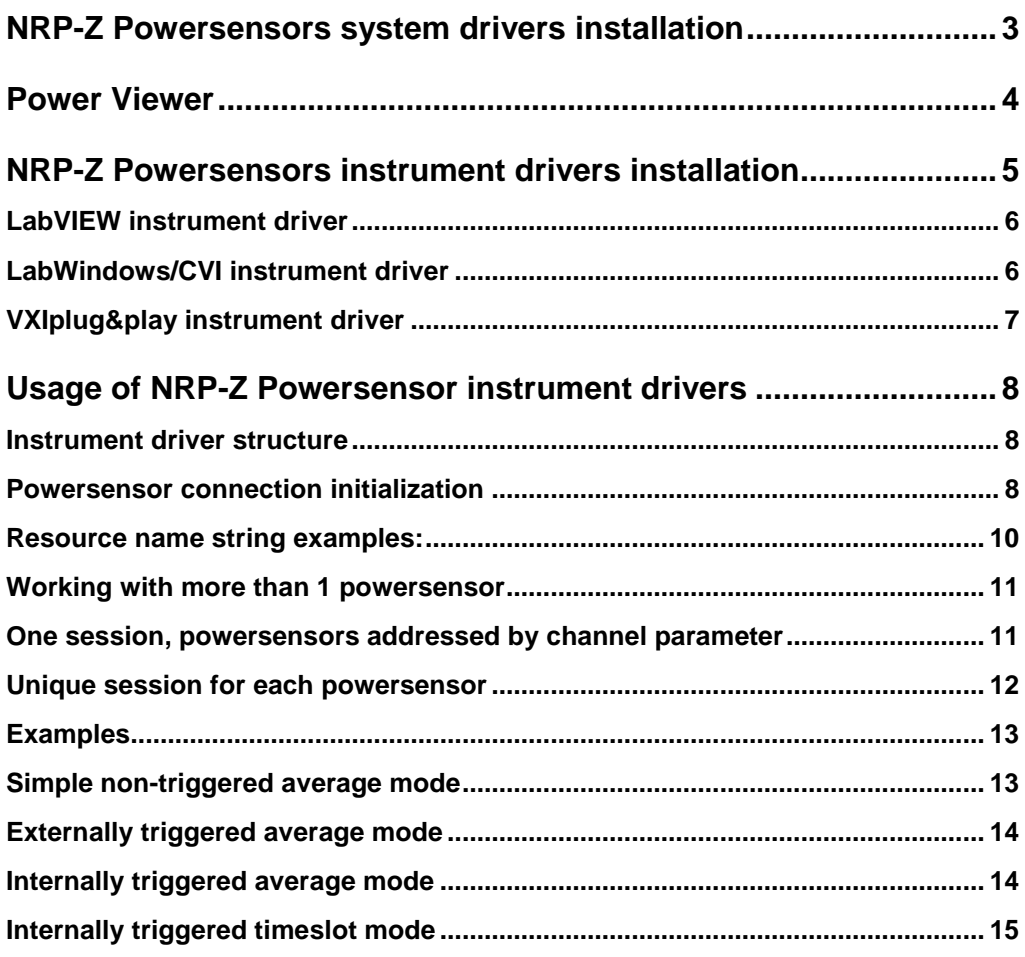

## <span id="page-2-0"></span>NRP-Z Powersensors system drivers installation

Before using rsnrpz instrument driver, you have to install NRP-Toolkit, available here: <https://www.rohde-schwarz.com/software/nrp-toolkit/>

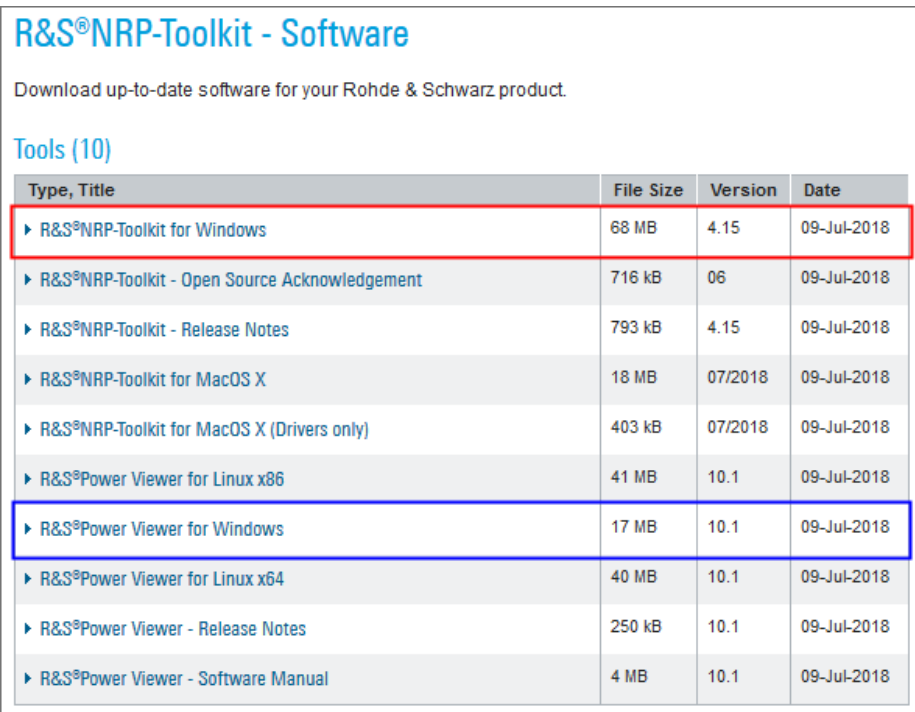

**Power Viewer** software installation is not mandatory, but it helps you to verify if your powersensor is working properly before you continue with using instrument driver.

After installation of the NRP-Toolkit, connect your Powersensor to a PC USB port. Powersensor's power supply comes from the USB port. Use the computer USB ports capable of delivering sufficient power or switch to a self-powered USB hub if necessary.

Open **Windows Device Manager** to check if your powersensor is available:

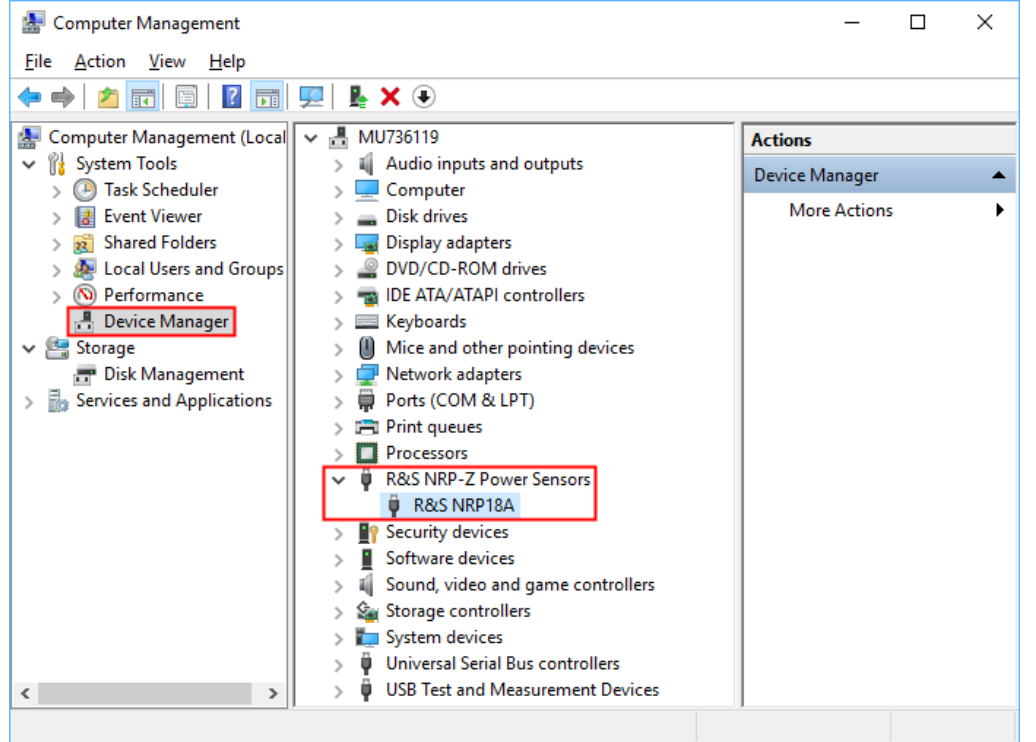

## <span id="page-3-0"></span>Power Viewer

Power Viewer is a software GUI that provides basic test whether your Powersensor is working properly, as well as great scale of advances features.

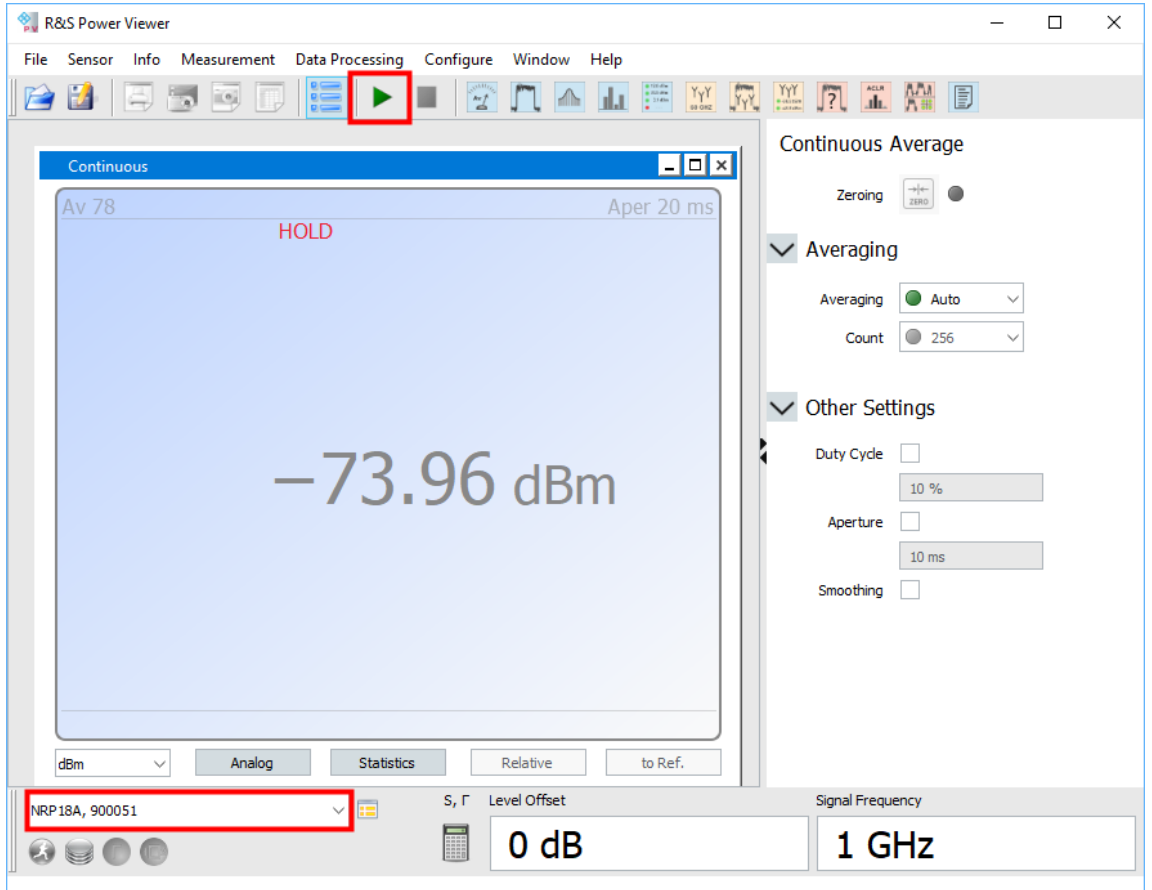

Start it from **Windows Start Menu -> R&S Power Viewer -> Power Viewer**:

Highlighted are **Start Measurement** button and **Detected Powersensor** indicator.

If your Powersensor is working properly in the Power Viewer, you can continue with the next step, which is instrument driver installation.

## <span id="page-4-0"></span>NRP-Z Powersensors instrument drivers installation

### For all the rsnrpz instrument drivers, follow this link:

<https://www.rohde-schwarz.com/driver/nrpz/>

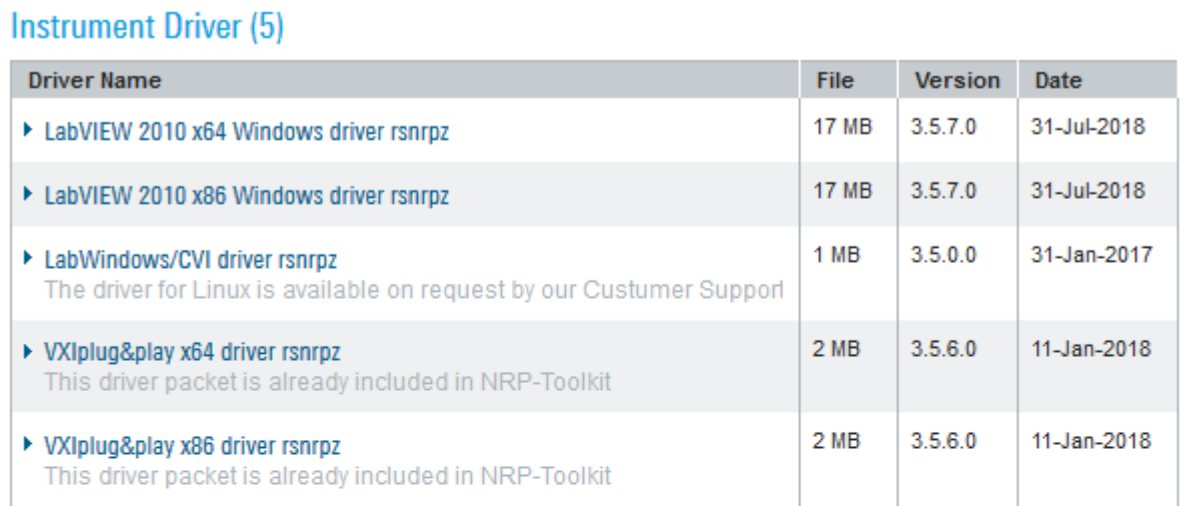

## **Application Examples (5)**

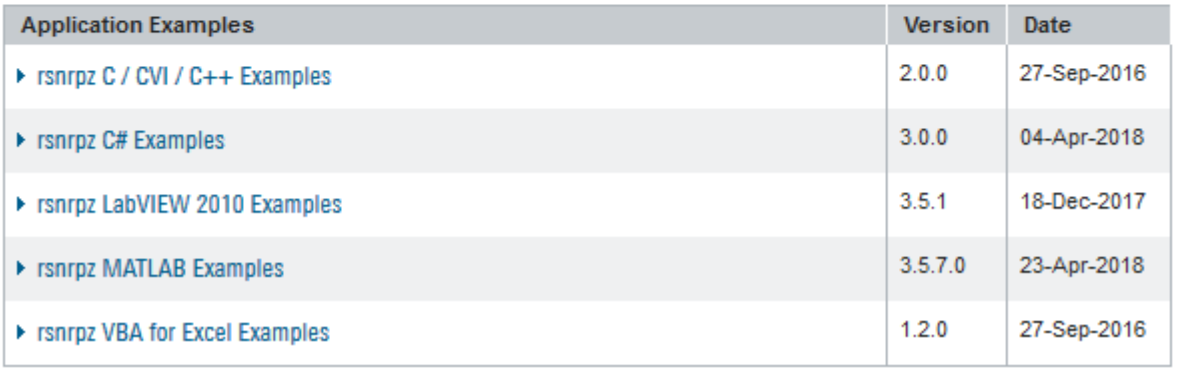

## <span id="page-5-0"></span>**LabVIEW instrument driver**

You need LabVIEW 2010 or higher to use the R&S rsnrpz LabVIEW driver. Since the LabVIEW driver is only a wrapper over VXIplug&play driver, you need to install the VXIplug&play driver beforehand.

For 64-bit version of LabVIEW:

- Download and install **VXIplug&play x64 driver rsnrpz**
- Download and install **LabVIEW 2010 x64 Windows driver rsnrpz**

For 32-bit version of LabVIEW:

- Download and install **VXIplug&play x86 driver rsnrpz**
- Download and install **LabVIEW 2010 x86 Windows driver rsnrpz**

Use the LabVIEW Palette or the **RSNRPZ VI Tree.vi** to access the driver VIs. The website linked above also contains LabVIEW application examples that help you to start.

For additional information, you can use the driver's help file located here: **Program Files\National Instruments\LabVIEW 2xxx\instr.lib\rsnrpz\RSNRPZ.chm**

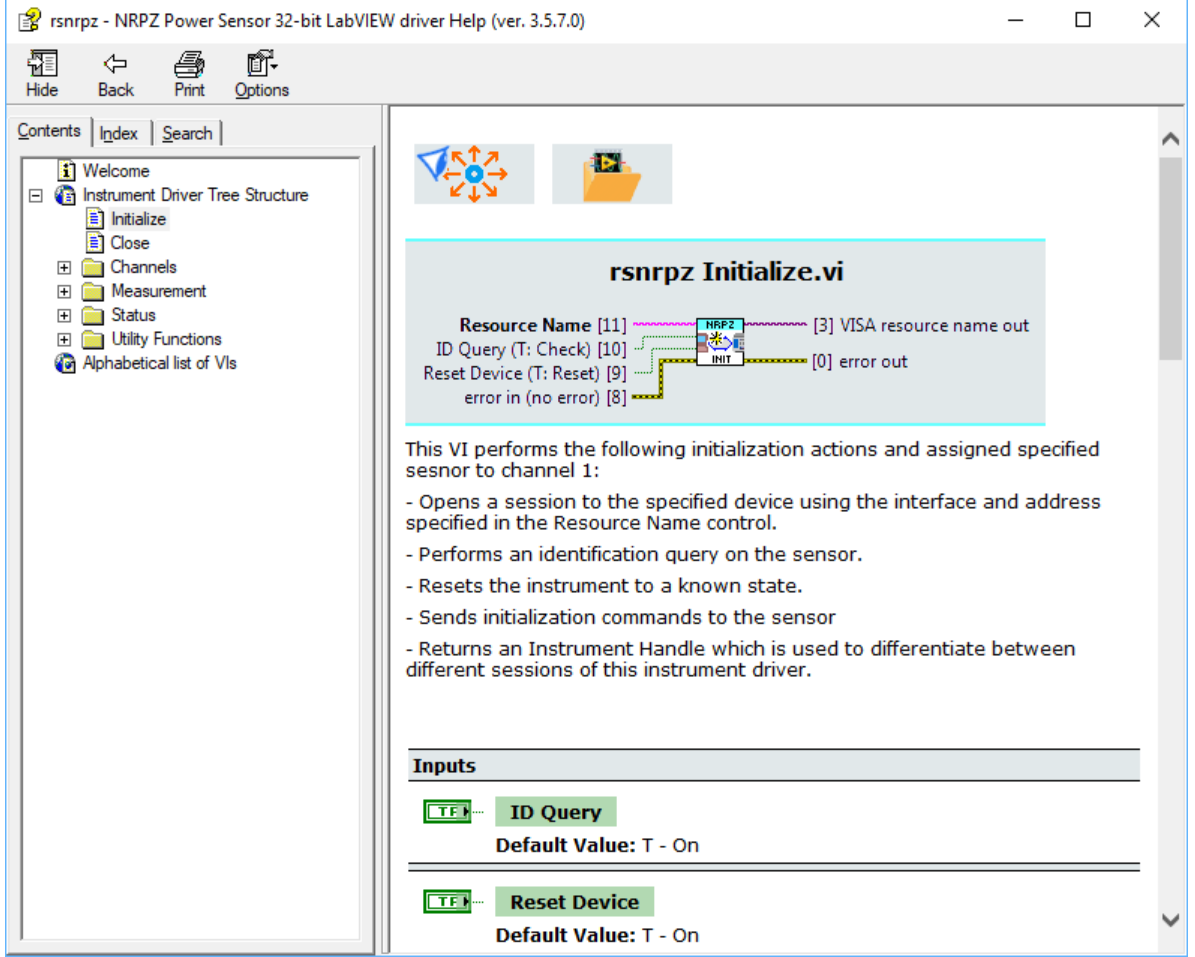

## <span id="page-5-1"></span>**LabWindows/CVI instrument driver**

LabWindows/CVI rsnrpz instrument driver consists of a ZIP archive containing the driver source files. Out of these source the VXI plug&play instrument drivers are compiled.

Copy the driver source to your CVI project and load the instrument by selecting **rsnrpz.fp**. Header file **NrpControl2.h** is a header file for dynamic link library **NrpControl2.dll** / **NrpControl2\_64.dll** that is placed in **c:\Windows\System32** directory.

## <span id="page-6-0"></span>**VXIplug&play instrument driver**

This driver is the most universal and can be used in all environments that support calling dynamic or static link library functions.

Paths described in this chapter are default installation paths using Windows 10 64-bit version. For Windows 32-bit version use **Program Files** instead of Program **Files (x86)** directory.

## 64-bit VXIplug&play driver:

Additional driver files directory: **c:\Program Files\IVI Foundation\VISA\Win64\rsnrpz**

Help file: **c:\Program Files\IVI Foundation\VISA\Win64\rsnrpz\rsnrpz\_vxi.chm**

Driver DLL: **c:\Program Files\IVI Foundation\VISA\Win64\Bin\rsnrpz\_64.dll**

Driver LLB: **c:\Program Files\IVI Foundation\VISA\Win64\Lib\_x64\msc\rsnrpz\_64.lib**

Header file: **c:\Program Files\IVI Foundation\VISA\Win64\include\rsnrpz.h**

C# wrapper: **c:\Program Files\IVI Foundation\VISA\Win64\include\rsnrpz64.cs**

Visual Basic .NET wrapper: **c:\Program Files\IVI Foundation\VISA\Win64\include\rsnrpz64.vb**

### 32-bit VXIplug&play driver:

Additional driver files directory: **c:\Program Files (x86)\IVI Foundation\VISA\WinNT\rsnrpz**

Help file: **c:\Program Files (x86)\IVI Foundation\VISA\WinNT\rsnrpz\rsnrpz\_vxi.chm**

Driver DLL: **c:\Program Files (x86)\IVI Foundation\VISA\WinNT\Bin\rsnrpz\_32.dll**

Driver LLB: **c:\Program Files (x86)\IVI Foundation\VISA\WinNT\lib\msc\rsnrpz\_32.lib**

Header file: **c:\Program Files (x86)\IVI Foundation\VISA\WinNT\include\rsnrpz.h**

C# wrapper: **c:\Program Files (x86)\IVI Foundation\VISA\WinNT\include\rsnrpz.cs**

Visual Basic .NET wrapper: **c:\Program Files (x86)\IVI Foundation\VISA\WinNT\include\rsnrpz.vb**

## <span id="page-7-0"></span>Usage of NRP-Z Powersensor instrument drivers

<span id="page-7-1"></span>The instrument driver link<https://www.rohde-schwarz.com/driver/nrpz/> contains application examples, which you can download to getting started.

### **Instrument driver structure**

Here, we only explain VXIplug&play driver usage. Since the VXIplug&play driver is a compiled LabWindows/CVI driver, they have the same API. For LabVIEW, the dll-wrapper VI names are different from dll-function names. For example, the function  $rsnrpz$  init() is in LabVIEW represented by RSNRPZ Initialize.vi. However, the structure of both instrument drivers is the same. To find the corresponding function, refer to help files **rsnrpz** vxi.chm (CVI and VXIpnp) and **RSNRPZ.chm** (LabVIEW).

For backwards compatibility, the following functions are still available, although we do not recommend using them anymore:

```
rsnrpz_AddSensor / RSNRPZ Add Sensor.vi
rsnrpz_CloseSensor / RSNRPZ Close Sensor.vi
```
## **Powersensor connection initialization**

Usage of the instrument driver always starts with Initializing of one or more powersensors. Function prototype:

```
ViStatus rsnrpz_init (ViRsrc resourceName, ViBoolean idQuery,
                  ViBoolean resetDevice, ViSession* instrumentHandle);
```
**resourceName** is a string with the following format:

#### **USB**::<**VendorID**>::<**ProductID**>::<**SerialNumber**>

**VendorID** is 0xAAD for all Rohde & Schwarz instrument. **ProductID** depends on powersensor model:

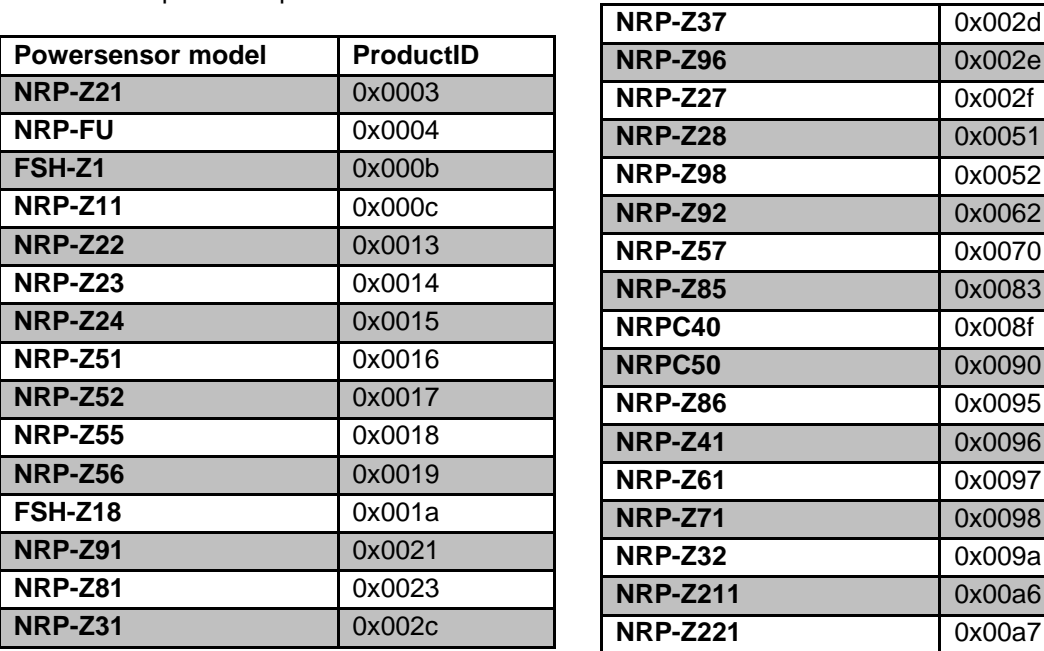

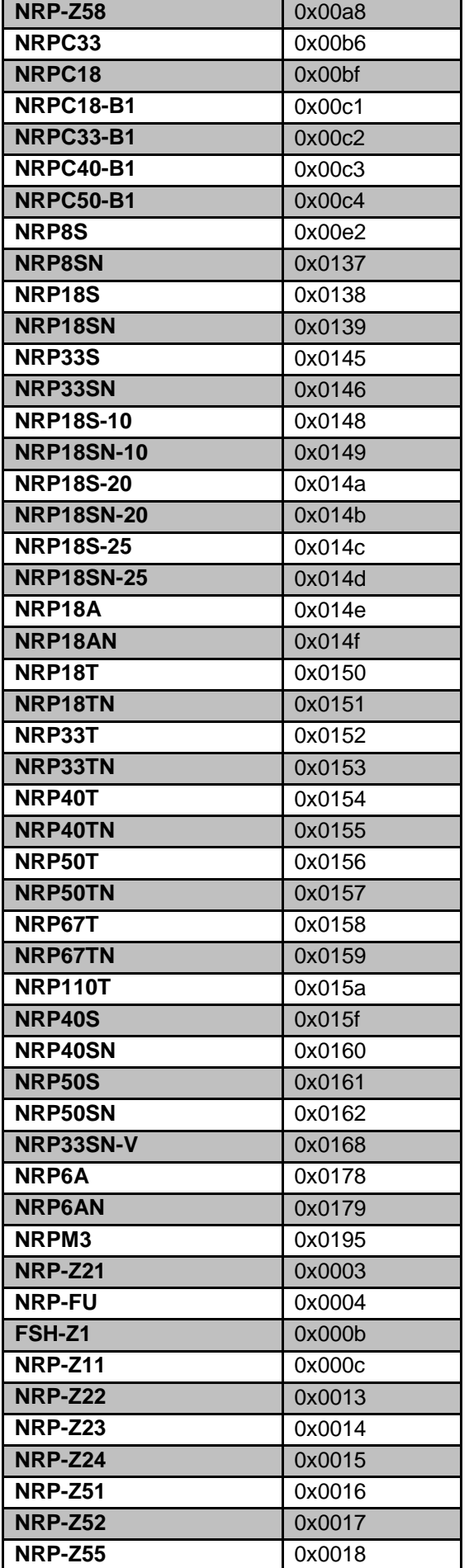

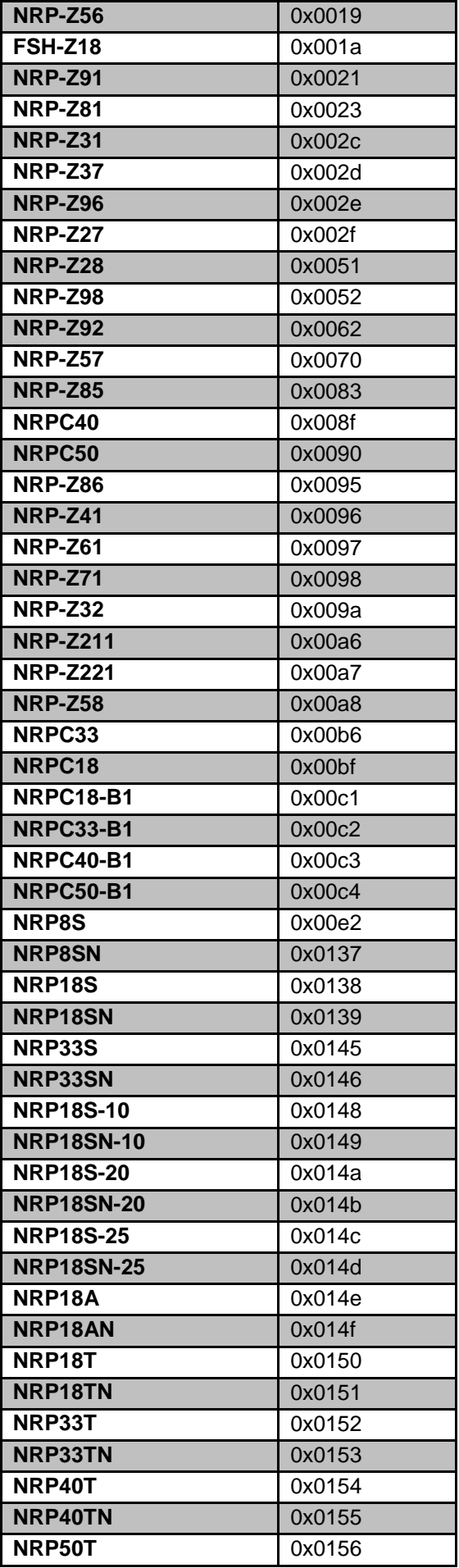

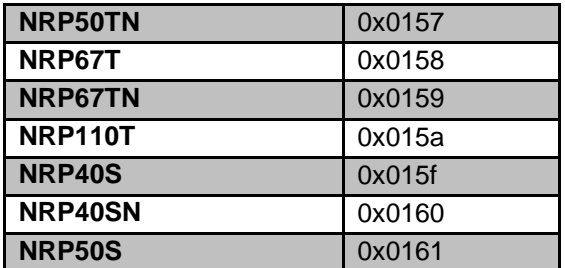

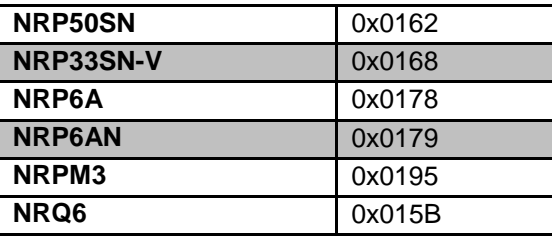

In case your Powersensor type is missing in the table above, you can find out the Product ID from the **Device Manager** Properties Window. Right-click on the Powersensor, chose **Properties** from the context menu. Switch to tab **Details**, and in **Property** selector choose **Parent:**

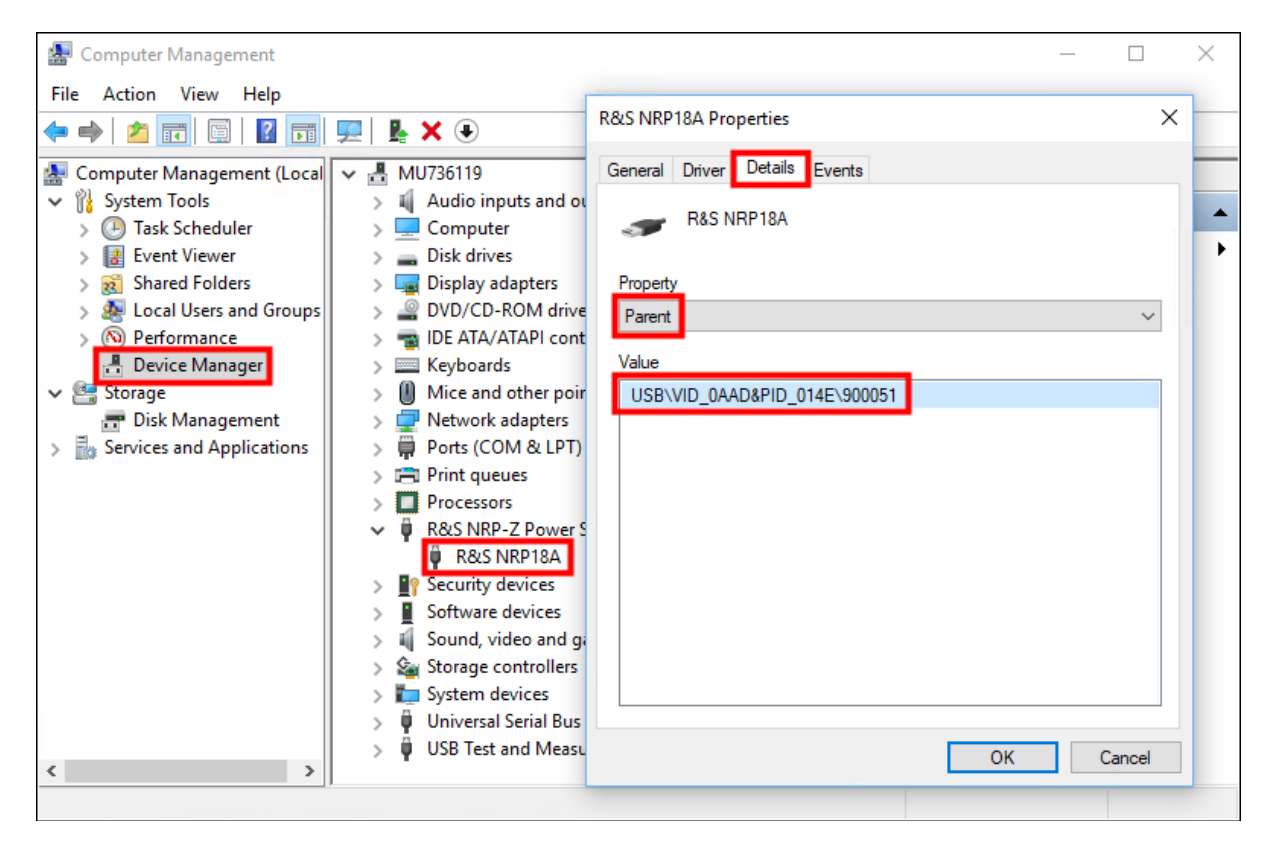

<span id="page-9-0"></span>In our example, the powersensor has **VID** 0xAAD, **PID** 0x14E and **Serial Number** 900051

### **Resource name string examples:**

```
USB::0x0aad::0x014E::100001 – NRP-Z11 with Serial Number 100001
USB::0x0aad::0x021::* - first available NRP-Z91 Powersensor
USB::0xaad::* - first available Powersensor
```
## <span id="page-10-0"></span>**Working with more than 1 powersensor**

<span id="page-10-1"></span>For legacy reasons, there are two ways how to work with more than one powersensor. We describe them in the following two chapters:

#### **One session, powersensors addressed by channel parameter**

This was the original way to communicate with more than one powersensor. That is why almost all functions have parameter Channel still as their input parameter. The downside of this solution is the dependency of n-th powersensor on using all n-1 ones. If you want to open powersensor in channel five, you need to open all four powersensors before that. To initialize the first one, you have to call a different function than initializing the further ones. **Although this solution is still supported, we do not recommend using it anymore.**

Here is an ANSI-C example how to initialize access and close more powersensors in this manner:

```
ViStatus iStatus;
ViSession iHandle;
```
#### **// Opening of three powersensors**

```
iStatus = rsnrpz_init ("USB::0xAAD::0x000C::100001", VI_TRUE, VI_TRUE, &iHandle);
iStatus = rsnrpz AddSensor (iHandle, "USB::0xAAD::0x0021::100011", 2, VI TRUE,
VI TRUE);
iStatus = rsnrpz AddSensor (iHandle, "USB::0xAAD::0x0003::100010", 3, VI TRUE,
VI TRUE) ;
```
#### **// Usage of powersensors (zeroing all of them)**

```
iStatus = rsnrpz chan zero (iHandle, 1); //zeroing the 1st powersensor
iStatus = rsnrpz chan zero (iHandle, 2); //zeroing the 2<sup>nd</sup> powersensor
iStatus = rsnrpz chan zero (iHandle, 3); //zeroing the 3rd powersensor
```
#### **// Closing of all three powersensors**

```
iStatus = rsnrpz CloseSensor (iHandle, 1);
iStatus = rsnrpz_CloseSensor (iHandle, 2);
iStatus = rsnrpz CloseSensor (iHandle, 3);
```
#### <span id="page-11-0"></span>**Unique session for each powersensor**

With this approach, every powersensor has its unique handle that are independent. The parameter Channel is always set to 1 (in LabVIEW not connected). This is the recommended way of working with more than one powersensor

Same example as in previous chapter using unique sessions approach:

```
ViStatus iStatus;
ViSession iHandle1, iHandle2, iHandle3;
```
#### **// Opening of three powersensors**

```
iStatus = rsnrpz init ("USB::0xAAD::0x000C::100001", VI TRUE, VI TRUE, &iHandle1);
iStatus = rsnrpz_init ("USB::0xAAD::0x0021::100011", VI_TRUE, VI_TRUE, &iHandle2);
iStatus = rsnrpz_init ("USB::0xAAD::0x0003::100010", VI_TRUE, VI_TRUE, &iHandle3);
```

```
// Usage of powersensors (zeroing all of them)
```

```
iStatus = rsnrpz chan zero (iHandle1, 1); //zeroing the 1st powersensor
iStatus = rsnrpz chan zero (iHandle2, 1); //zeroing the 2<sup>nd</sup> powersensor
iStatus = rsnrpz chan zero (iHandle3, 1); //zeroing the 3rd powersensor
```
#### **// Closing of all three powersensors**

```
iStatus = rsnrpz Close (iHandle1); //or iStatus = rsnrpz CloseSensor (iHandle1, 1);
iStatus = rsnrpz Close (iHandle2); //or iStatus = rsnrpz CloseSensor (iHandle2, 1);
iStatus = rsnrpz Close (iHandle3); //or iStatus = rsnrpz CloseSensor (iHandle3, 1);
```
Notice that the function  $rsnrpz$  Close closes all channels if more than one exist, while rsnrpz\_CloseSensor only closes the specified channel. For only one powersensor per session, both functions have the same effect.

## <span id="page-12-0"></span>**Examples**

All examples are written in LabWindows/CVI with the intention to give user a template about steps and the order of function calls to perform similar measurement tasks in his own programming language. Use the examples from the instrument driver's website as project templates to insert the following code into.

#### <span id="page-12-1"></span>**Simple non-triggered average mode**

In this mode, the powersensor measures immediately for defined time (set by rsnrpz\_avg\_configureAvgManual) and returns the result:

```
ViSession iHandle;
ViBoolean meas complete = VI FALSE;
ViReal64 dResultArray[1];
ViReal dMeasValue = 0.0;
ViInt32 iReadCount;
```
#### **// Initialization**

rsnrpz\_init ("USB::0x0aad::0x0021::100001**"**, 1, 1, & iHandle);

#### **// Configuration of the measurement**

```
rsnrpz chan mode (iHandle, 1, 0); //continue average mode
rsnrpz_chan_setCorrectionFrequency (iHandle, 1, 1E9)); //setting corr. 
frequency to 1GHz
rsnrpz trigger setSource (iHandle, 1, 3); //immediate trigger
rsnrpz<sup>-</sup>avg configureAvgManual (iHandle, 1, 5); //manual averaging of 5
values
```

```
// Measurement – this section can be repeated to get more measurements
rsnrpz chans initiate (iHandle); //start the measurement - from this moment
instrument reacts on trigger event. In case of immediate trigger, it starts 
measuring immediately
```
#### **// Waiting for measurement to finish**

```
do
{
 rsnrpz chan isMeasurementComplete(io, 1, &meas complete)); //check if
measurement is complete
  Delay (0.1); //wait 100ms
} while (meas complete == VI_FALSE); //wait until measurement is
completed. Include timeout for this loop to prevent deadlock
rsnrpz meass fetchBufferMeasurement(io, 1, 1, &dResultArray, &iReadCount);
dMeasValue = dResultArray[0];
```
Alternatively, for the **//Measurement** section the following code is functionally identical (see the difference between functions:

```
rsnrpz_meass_readBufferMeasurement
and
```
rsnrpz\_meass\_fetchBufferMeasurement

```
rsnrpz meass readBufferMeasurement (iHandle, 1, 5000, 1, &dResultArray,
&iReadCount); // Initialize the measurement with timeout of 5000ms, wait 
for measurement to finish and read the result
dMeasValue = dResultArray[0];
```
#### <span id="page-13-0"></span>**Externally triggered average mode**

In this mode, powersensor measurement is triggered by external signal on connector pin, measures for defined time (set by rsnrpz\_avg\_configureAvgManual) and returns the result. The only difference to the previous Simple non-triggered average mode is the following line:

rsnrpz trigger setSource (iHandle, 1, 1); //external trigger

<span id="page-13-1"></span>Setting of the Trigger delay in this case is possible with rsnrpz trigger configureExternal

#### **Internally triggered average mode**

In this mode, the powersensor is triggered internally based on incoming signal and configured trigger conditions. After that, it measures for certain time (set by  $rsnrpz$  avg configureAvgManual) and returns the result.

```
ViSession iHandle;
ViBoolean meas complete = VI FALSE;
ViReal64 dResultArray[1];
ViReal dMeasValue = 0.0;
ViInt32 iReadCount;
```
**// Initialization** rsnrpz\_init ("USB::0x0aad::0x0021::100001**"**, 1, 1, & iHandle);

#### **// Configuration of the measurement**

```
rsnrpz chan mode (iHandle, 1, 0); //continue average mode
rsnrpz chan setCorrectionFrequency (iHandle, 1, 1E9)); //setting corr.
frequency to 1GHz
rsnrpz trigger setSource (iHandle, 1, 4); //internal trigger
rsnrpz trigger configureInternal (iHandle, 1, 1.0e-6, 0); //trigger level
1uW, positive slope
rsnrpz avg configureAvgManual (iHandle, 1, 5); //manual averaging of 5
values
```
**// Measurement – this section can be repeated to get more measurements** rsnrpz chans initiate (iHandle); //start the measurement - from this moment instrument reacts on trigger event.

```
// Waiting for measurement to finish
do
{
 rsnrpz chan isMeasurementComplete(io, 1, &meas complete)); //check if
measurement is complete
  Delay (0.1); //wait 100ms
} while (meas complete == VI_FALSE); //wait until measurement is
```

```
completed. Include timeout for this loop to prevent deadlock
rsnrpz meass fetchBufferMeasurement(io, 1, 1, &dResultArray, &iReadCount);
dMeasValue = dResultArray[0];
```
#### <span id="page-14-0"></span>**Internally triggered timeslot mode**

In this mode, the powersensor is triggered internally based on incoming signal and configured trigger conditions. After that, it measures integrated power over defined number of timeslots (set by rsnrpz tslot configureTimeSlot) and returns the result.

```
ViSession iHandle;
ViBoolean meas complete = VI FALSE;
ViReal64 dResultArray[1];
ViReal dMeasValue = 0.0;
ViInt32 iReadCount;
```
#### **// Initialization**

rsnrpz\_init ("USB::0x0aad::0x0021::100001**"**, 1, 1, & iHandle);

#### **// Configuration of the measurement**

rsnrpz chan mode (iHandle, 1, 2); //timeslot measurement mode rsnrpz chan setCorrectionFrequency (iHandle, 1, 1E9)); //setting corr. frequency to 1GHz rsnrpz trigger setSource (iHandle, 1, 4); //internal trigger rsnrpz trigger configureInternal (iHandle, 1, 1.0e-6, 0); //trigger level 1uW, positive slope rsnrpz tslot configureTimeSlot (io, 1, 3, 2e-3)); //measurement of 3 timeslots, each of 2ms width

#### **// Measurement – this section can be repeated to get more measurements**

rsnrpz chans initiate (iHandle); //start the measurement - from this moment instrument reacts on trigger event.

#### **// Maiting for measurement to finish** do {

rsnrpz chan isMeasurementComplete(io, 1, &meas complete)); //check if measurement is complete Delay (0.1); //wait 100ms

```
} while (meas complete == VI_FALSE); //wait until measurement is
completed. Include timeout for this loop to prevent deadlock
rsnrpz meass fetchBufferMeasurement(io, 1, 1, &dResultArray, &iReadCount);
dMeasValue = dResultArray[0];
```
#### **About Rohde & Schwarz**

The Rohde & Schwarz electronics group offers innovative solutions in the following business fields: test and measurement, broadcast and media, secure communications, cybersecurity, radiomonitoring and radiolocation. Founded more than 80 years ago, this independent company has an extensive sales and service network and is present in more than 70 countries.

The electronics group is among the world market leaders in its established business fields. The company is headquartered in Munich, Germany. It also has regional headquarters in Singapore and Columbia, Maryland, USA, to manage its operations in these regions.

#### **Environmental commitment**

- Energy-efficient products
- Continuous improvement in environmental sustainability
- ISO 14001-certified environmental management system

Certified Quality System

**Regional contact** Europe, Africa, Middle East +49 89 4129 12345 customersupport@rohde-schwarz.com

North America 1-888-TEST-RSA (1-888-837-8772) customer.support@rsa.rohde-schwarz.com

Latin America +1-410-910-7988 customersupport.la@rohde-schwarz.com

Asia/Pacific +65 65 13 04 88 [customersupport.asia@rohde-schwarz.com](mailto:customersupport.asia@rohde-schwarz.com)

**Rohde & Schwarz GmbH & Co. KG** Mühldorfstraße 15 | D - 81671 München Phone + 49 89 4129 - 0 | Fax + 49 89 4129 – 13777

www.rohde-schwarz.com